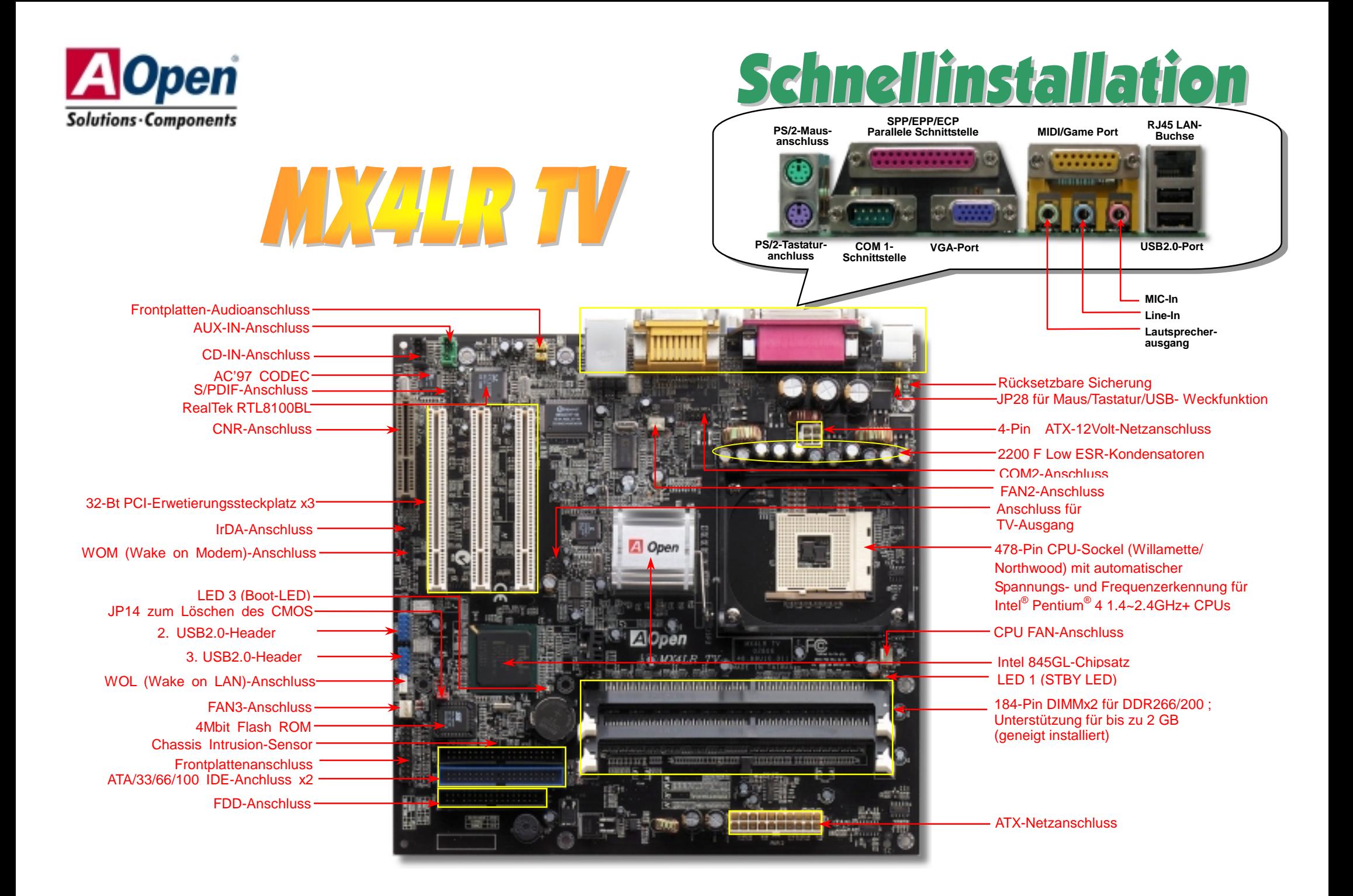

# **Bevor Sie beginnen**

*Diese Schnellinstallation enthält alle Informationen zum Booten dieses Motherboards. Für weitere Informationen befindet sich auf der Bonus-CD ein vollständiges Online-Handbuch. Danke für Ihre Mithilfe beim Retten unseres Planeten.*

# Zubehör-Checkliste

 *Motherboard x1*  **19 Schnellinstallation x1<br>
80-drahtiges IDE-Kabe<br>
Floppylaufwerkskabe<br>
Bonus-CD x1<br>
Video Port Bracket x1**  *80-drahtiges IDE-Kabel x1 Floppylaufwerkskabel x1 Bonus-CD x1 Video Port Bracket x1* 

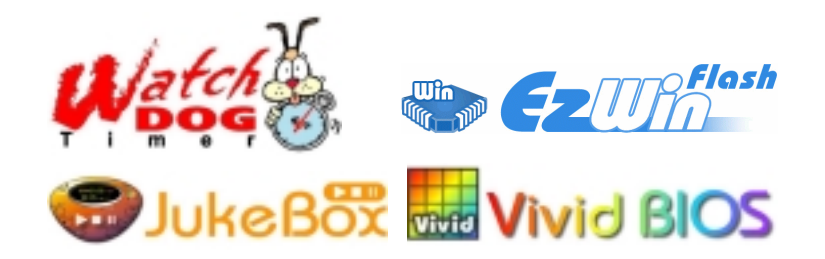

## *1. JP14 zum Löschen des CMOS*

Sie können das CMOS löschen, um die Voreinstellungen des Systems wiederherzustellen. Gehen Sie zum Löschen des CMOS wie folgt vor:

1. Schalten Sie das System ab und trennen das Netzkabel vom Stromnetz.

2. Trennen Sie das ATX-Netzkabel vom Anschluss PWR2.

3. Finden Sie JP14 und schließen die Pins 2 und 3 für einige Sekunden kurz.

4. Setzen Sie JP14 durch Kurzschließen der Pins 1 und 2 zurück. 5. Schließen Sie das ATX-Netzkabel wieder an den Anschluss PWR2 an.

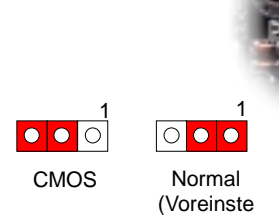

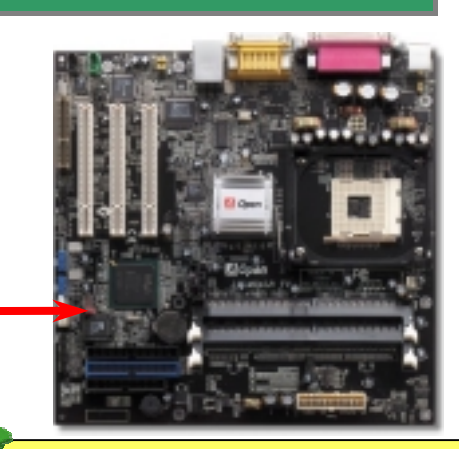

*Tipp: Wann sollte ich das CMOS löschen? 1. Wenn Sie aufgrund von Übertakten nicht booten können.*

- *2. Wenn Sie Ihr Passwort vergessen haben.*
- 3. Zur Hilfe bei der Fehlerbehebung.

# *2. JP28 für Tastatur-/USB-/Maus-Weckfunktion*

Pin 1

Dieses Motherboard verfügt über eine USB/Tastatur-Weckfunktion, die Sie mit JP28 aktivieren oder deaktivieren können. Durch diese Funktion können Sie Ihr System mit der Tastatur oder der Maus aus dem Suspend-Modus zurückholen. Die Voreinstellung ist auf "Deaktiviert" (1-2). Aktivieren Sie diese Funktion, indem Sie den Jumper auf 2-3 einstellen.

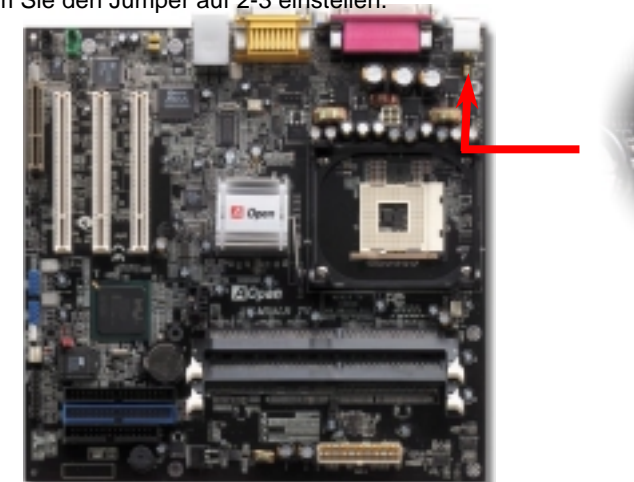

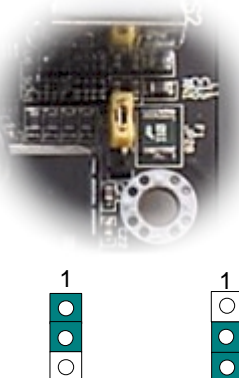

(Default)

Disable Enable

### *3 Installation des Prozessors*

Dieser Sockel unterstützt FC-PGA2-CPUs, die neuesten CPUs von Intel. Andere CPUs passen nicht in diesen Sockel.

#### CPU-Sockelhebel

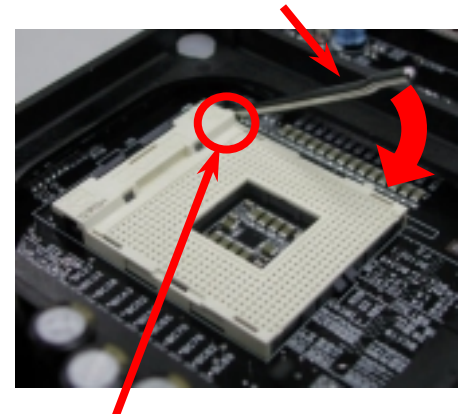

CPU Pin 1 und Schnittkante

- 1. Ziehen Sie den CPU-Sockelhebel nach oben bis zu einem Winkel von 90 Grad.
- 2. Finden Sie Pin 1 und suchen auf dem oberen Interface der CPU nach einer (goldenen) Schnittkante. Richten Sie Pin 1 am Sockel aus und stecken die CPU dann hinein.
- 3. Drücken Sie den CPU-Sockelhebel zur Beendigung der CPU-Installation nach unten.
	- *Anmerkung: Wenn Sie Pin 1 des CPU-Sockels und die Schnittkante nicht korrekt aneinander ausrichten, kann die CPU beschädigt werden.*

### *4. Installation des CPU- & System-Lüfters*

Stecken Sie das CPU-Lüfterkabel in den 3-Pin-Anschluss **CPU FAN**. Wenn Ihr System über einen Gehäuselüfter verfügt, können Sie das Kabel auch in die Anschlüsse **System Fan** (FAN2) oder **AUX Fan** (FAN3) stecken.

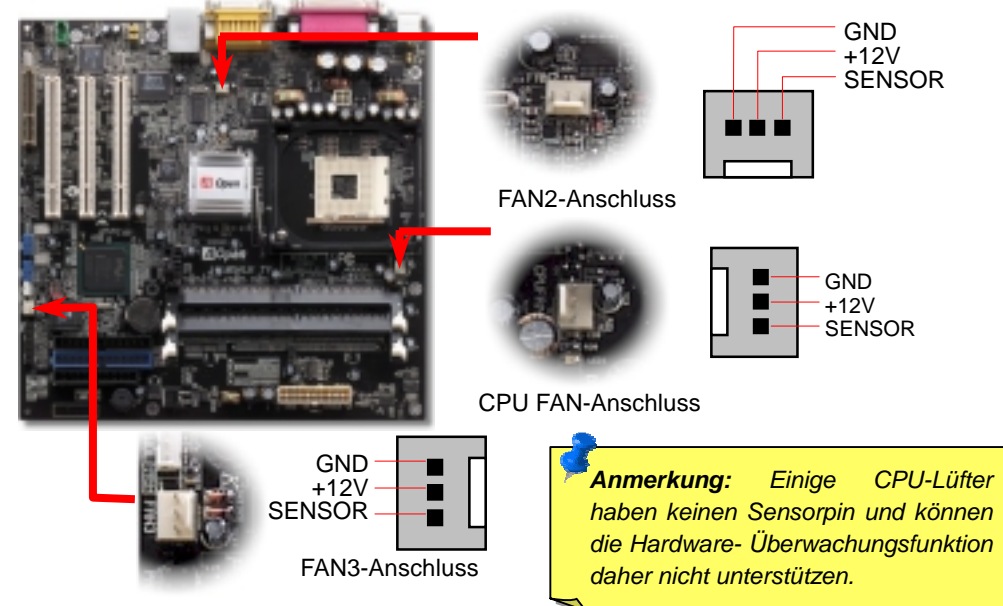

### *5. Einstellung der CPU-Spannung & -Frequenz*

#### **Automatische Erkennung der CPU-Kernspannung**

Dieses Motherboard unterstützt die CPU VID-Funktion. Die CPU-Kernspannung wird automatisch erkannt.

### **Einstellen der CPU-Frequenz**

Dieses Motherboard wurde ohne CPU-Jumper entwickelt. Sie können die CPU-Frequenz im BIOS einstellen. Die Einstellung von Jumpern oder Schaltern ist nicht mehr notwendig. Die Voreinstellung ist "Table Select Mode". Sie können den FSB-Takt unter "CPU Host/SDRAM/PCI Clock" übertakten.

#### *BIOS Setup > Frequency / Voltage Control > CPU Speed Setup*

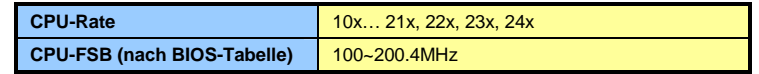

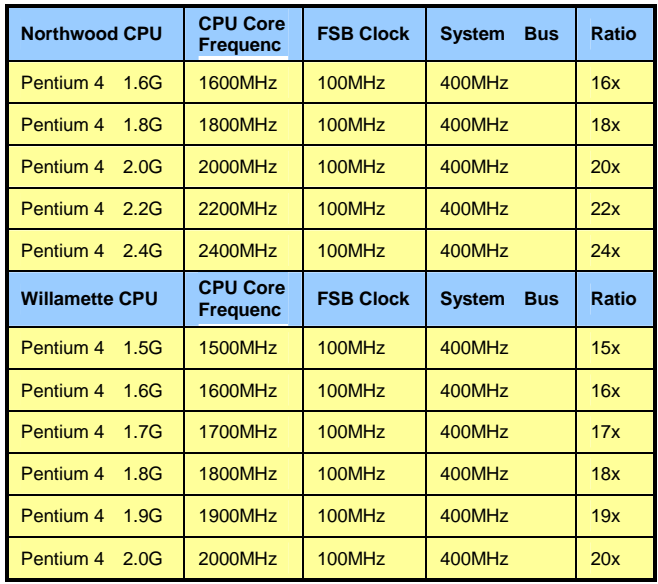

*Warnung: Der Intel® 845GL-Chipsatz unterstützt maximal 400MHz (100\*4) System-Bus und 66MHz AGP-Takt; höhere Takteinstellungen können das System schwer beschädigen.*

> *Anmerkung: Da der neueste Prozessor (Northwood) die Taktrate automatisch erkennt, können Sie die Taktrate eventuell nicht manuell im BIOS einstellen.*

## *6. Unterstützung für sechs USB2.0-Ports*

Dieses Motherboard bietet sechs USB2.0-Ports zum Anschluss von USB-Geräten, wie Mäusen, Tastaturen, Modems, Drucker usw. Zwei Ports befinden sich im PC99-farbkodierten Feld auf der Rückseite. Mit geeigneten Kabeln können Sie die beiden anderen USB2.0-Header mit der Rückseite oder der Frontplatte des Gehäuses verbinden..

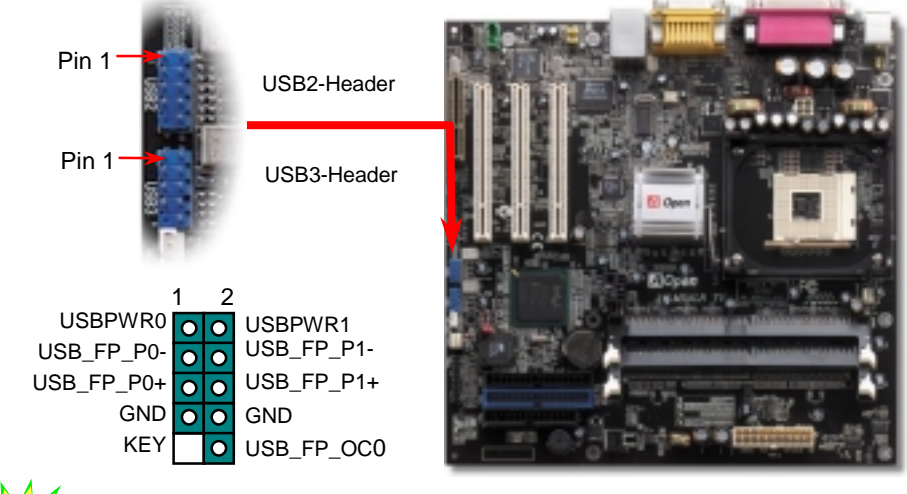

Dieses Motherboard ist mit einem CH7009-Controllerchipsatz ausgerüstet, durch den es digitale graphische Eingangssignale empfangen und verschlüsseln sowie Daten durch den DVI- oder TV-Ausgang senden kann. Beide TV-Formate, NTSC und PAL, unterstützten diese Funktion. Dazu müssen Sie eine Video Port-Halteklammer (siehe Abbildung) im Feld auf der Rückseite installieren und das S-Terminal oder AV-Terminal mit Ihrem TV-Gerät verbinden. Dann können Sie es dann als zusätzlichen Monitor verwenden.

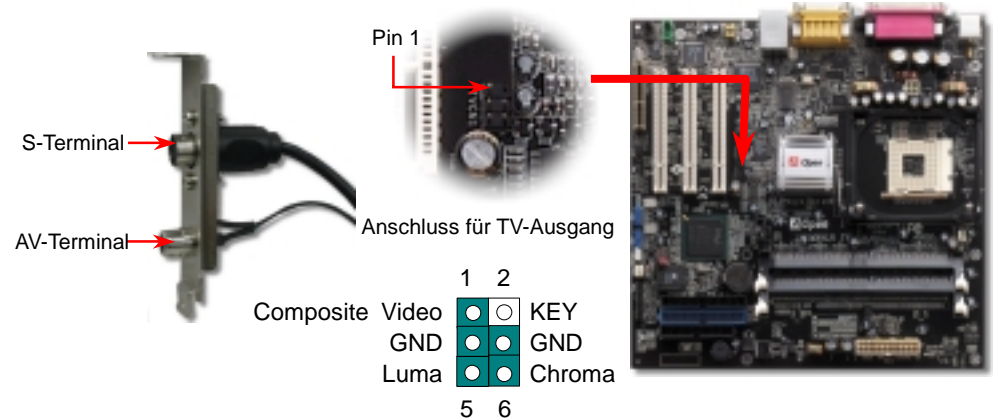

### *8. IDE- und Floppy-Anschluss*

Verbinden Sie das 34-polige Floppykabel und das 40-polige IDE-Kabel mit dem Floppyanschluss FDC und dem IDE-Anschluss. Achten Sie auf die Ausrichtung von Pin 1. Falsche Ausrichtung kann zu Systembeschädigung führen.

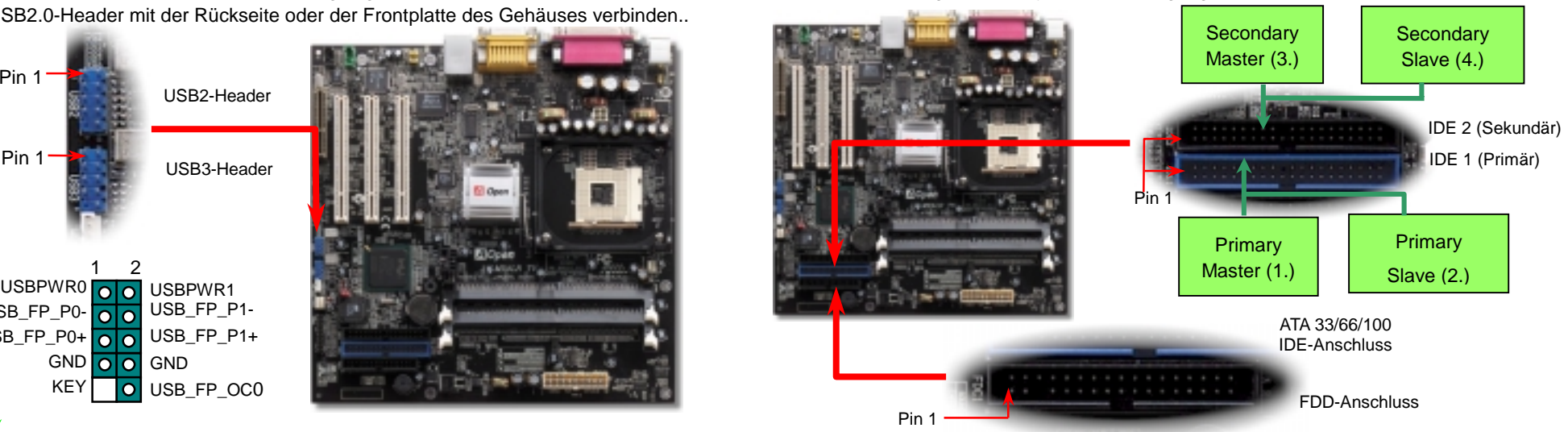

### *7. Anschluss für TV-Ausgang 9. Anschluss des Frontplattenkabels*

Pin 1

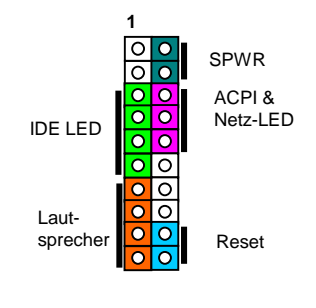

**1**

lol ा०  $|0|0|$  $\overline{\mathbf{o}}$  $| \bullet |$  $\overline{\phantom{a}}$  $\overline{\bullet}$  $\overline{\circ}$ lol  $\overline{\circ}$ lo  $\overline{\circ}$ lo  $\overline{\bullet}\overline{\bullet}$  $\overline{\bullet}\overline{\bullet}$ 

**NC NC +5V IDE LED IDE LED +5V +5V GND NC Laut- sprcher**

 **SPWR GND ACPI LED- GND ACPILED NC NC GND RESET GND** 

Verbinden Sie die Anschlüsse für das Netz-LED, EMPI, die Lautsprecher, den Netz- und Resetschalter mit den entsprechenden Pins. Wenn Sie im BIOS das Menüelement "Suspend Mode" aktivieren, blinken ACPI- & Netz-LED, während sich das System im Suspend-Modus befindet.

Finden Sie das Power-Switch-Kabel Ihres ATX-Gehäuses. Es ist ein 2-poliger weiblicher Anschluss an der Frontblende des Gehäuses. Stecken Sie diesen Anschluss in den mit **SPWR**  gekennzeichneten Anschluss.

## *10. Frontplatten-Audioanschluss 12. Anschluss des CD-IN/AUX-IN-Anschlusses*

Falls das Computergehäuse über eine Audioschnittstelle an der Frontplatte verfügt, können Sie die Onboard-Audiofunktion über diesen Anschluss mit der Frontplatte verbinden. Entfernen Sie vor Anschluss des Kabels bitte die Jumperkappen 5-6 und 9-10 des Frontplatten-Audioanschlusses. Entfernen Sie diese gelben Jumperkappe nicht, wenn Ihr Computergehäuse über keinen Frontplatten-Audioanschluss verfügt.

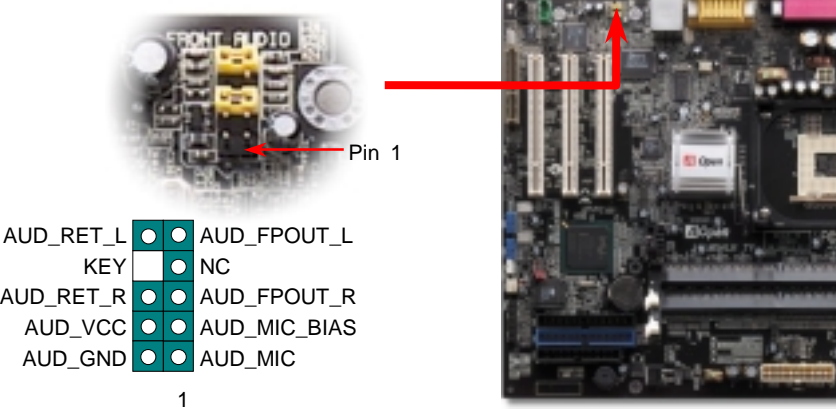

### CD-IN (schwarz) AUX-IN (grün)

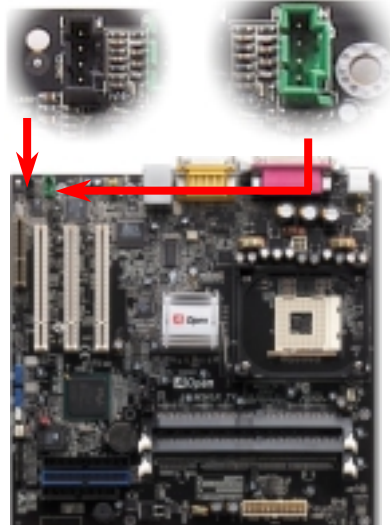

Mit dem **AUX-IN**-Anschluss können Sie das MPEG-Audiokabel der MPEG-Karte mit dem Onboard-Soundschaltkreis verbinden.

Über den **CD-IN**-Anschluss können Sie das CD Audio-Kabel des CDROM- oder DVD-Laufwerks mit dem Onboard-Soundschaltkreis verbinden.

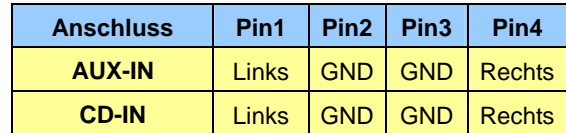

Der hochleistungsfähige Realtek RTL8100 LAN-Controller bietet Ethernet-Funktionen mit 10/100 MB/Sek. für private und berufliche Verwendung. Der Ethernet- RJ45-Anschluss befindet sich über den USB-Ports. Die grüne LED zeigt den Linkmodus an. Sie leuchtet bei Verbindung mit einem Netzwerk und blinkt beim Datentransfer. Die orange LED zeigt den Transfermodus an und leuchtet bei Datenübertragungen im 100MB/Sek.-Modus. Diese Funktion können Sie im BIOS aktivieren oder deaktivieren.

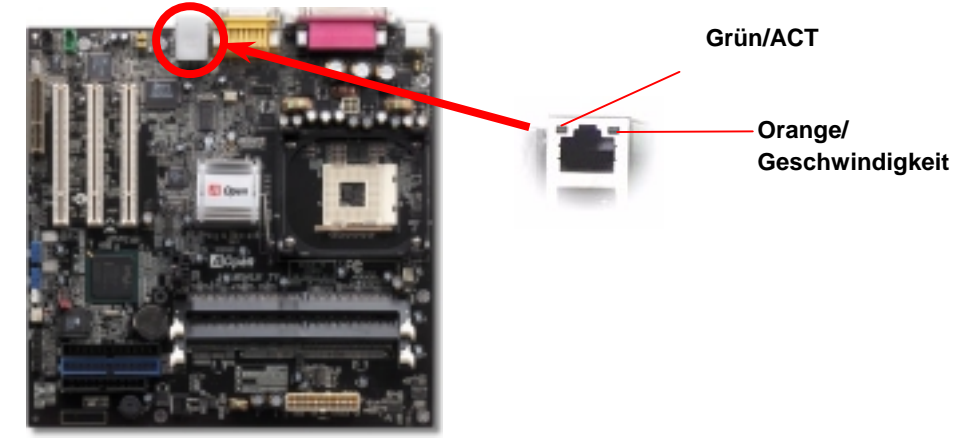

### *11. Onboard 10/100 MB/Sek. LAN 13.* **S/PDIF (Sony/Philips Digital Interface)-Anschluss**

S/PDIF (Sony/Philips Digital Interface) ist das neueste Audiotransfer-Datenformat, das durch optische Fasern beeindruckende Soundqualität bietet. Außerdem können ermöglicht es digitale, anstatt analoger Audioqualität. Normalerweise gibt es wie gezeigt zwei S/PDIF-Ausgänge: Einen für den RCA-Anschluss (der von den meisten Audiogeräten verwendet wird) und einen für den optischen Anschluss mit besserer Audioqualität. Über ein spezielles Audiokabel können Sie den S/PDIF-Anschluss mit dem S/PDIF-Audiomodul verbinden, in dem sich der S/PDIF-Digitalausgang befindet. Um diese Funktion optimal ausnützen zu können, müssen Sie dennoch einen Lautsprecher mit S/PDIF-Unterstützung haben, dessen S/PDIF-Digitaleingang mit dem S/PDIF-Digitalausgang verbunden werden kann.

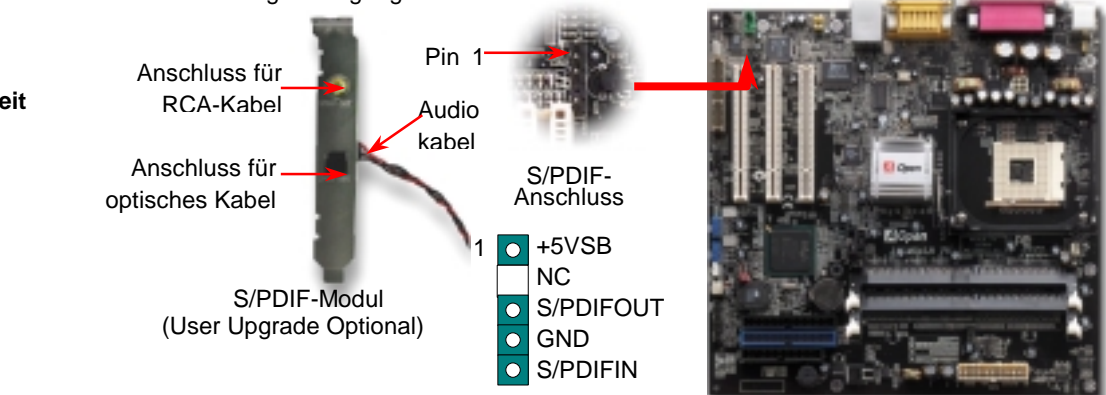

### *14. Anschalten und Aufrufen des BIOS-Setups*

Schalten Sie den Computer an, nach dem Sie alle Jumper eingestellt und alle Kabel korrekt angeschlossen haben. Rufen Sie das BIOS-Setup auf, **Del** Audiotreiber auf der Bonus-CD. indem Sie während des POST (Power On Self Test) auf die Taste <Lösch>

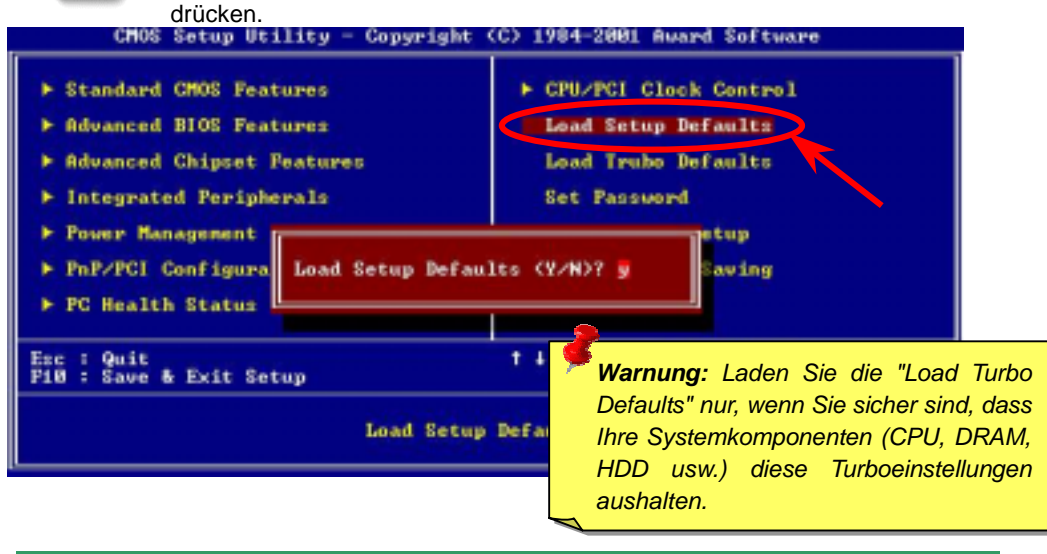

Auf der Bonus-CD steht Ihnen das Autorun-Menü zur Verfügung. Wählen Sie das Hilfsprogramm, den Treiber und ein Modell aus.

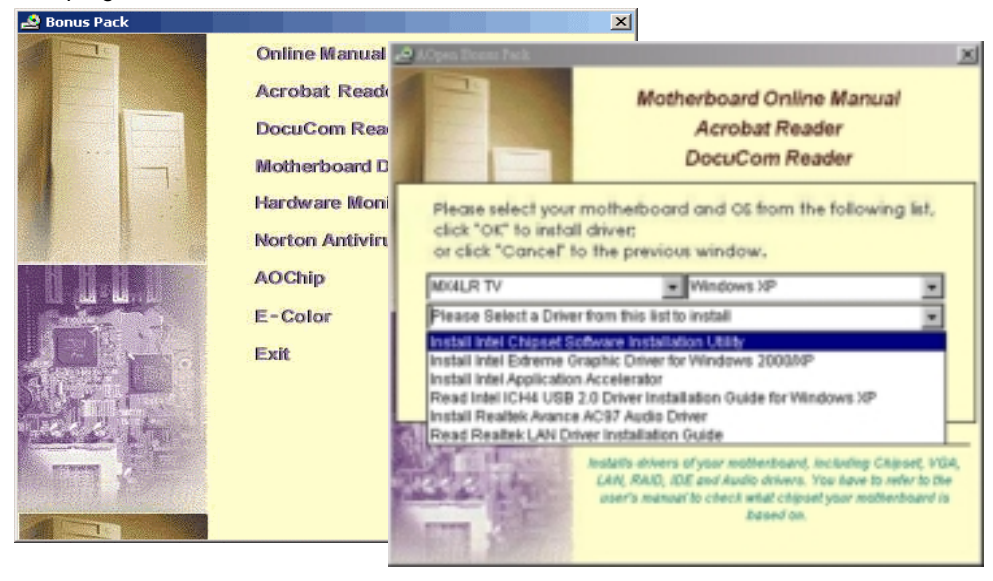

### *16. Installation des Onboard-Soundtreibers*

Dieses Motherboard ist mit einem AC97 CODEC ausgestattet. Sie finden den

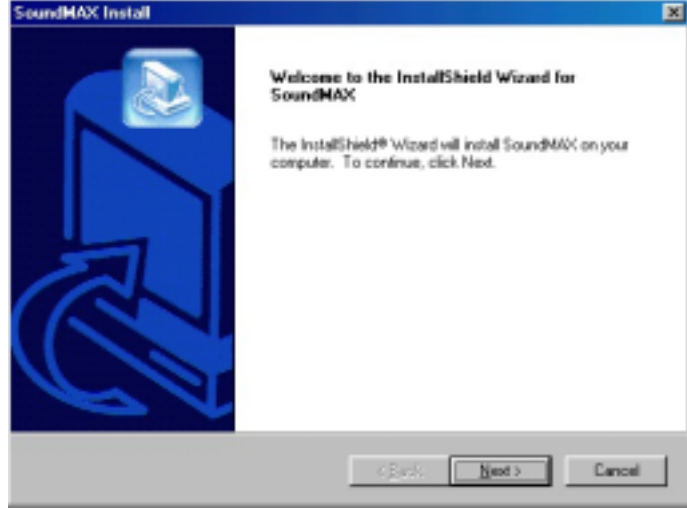

## *15. AOpen-Bonus-CD 17. BIOS Upgrade unter Windows*

Im Folgenden sind die Schritte für das BIOS-Upgrade mit "EZWinFlash" aufgeführt: (schließen Sie vorher ALLE ANDEREN Anwendungen)

- 1. Laden Sie die neue, komprimierte BIOS-Upgrade-Datei von AOpens Webseite herunte[r. \(http://english.www.aopen.com\)](www.aopencom.de)
- 2. Entpacken Sie das heruntergeladene BIOS-Paket (WMX4LRTV102.ZIP) mit [\(http://www.winzip.com - f](www.winzip.com)ür Windows-Umgebungen).
- 3. Speichern Sie die entpackten Dateien in ein Verzeichnis, z.B. WMX4LRTV102.EXE & WMX4LRTV102.BIN.
- 4. Doppelklicken Sie auf WMX4LRTV102.EXE. EZWinFlash erkennt Ihre BIOS-Version und dessen Modelnamen. Sollten Sie über ein ungeeignetes BIOS verfügen, können Sie nicht mit dem Flashen fortfahren.
- 5. Im Hauptmenü können Sie die bevorzugte Sprachversion wählen. Klicken Sie danach [Start Flash], um das BIOS-Upgrade zu starten.
- 6. EZWinFlash schließt den Upgrade-Prozess automatisch ab. Ein Dialogfeld erscheint, dass Sie zum Neustart von Windows auffordert. Klicken Sie dazu auf [YES].
- 7. Booten Sie das System neu und drücken die Taste <Entf.>, um ins BIOS-Setup zu gelangen. Wählen Sie "Load Setup Defaults" und dann " Save & Exit Setup". Fertig!

*Warnung: Das Upgrade auf eine neue BIOS-Version ersetzt Ihre ursprünglichen BIOS-Einstellungen und Win95/98 PnP-Informationen nach dem Flashen permanent. Um den normalen Systembetrieb wiederherzustellen, müssen Sie Ihre BIO S-Einstellun gen neu konfigurieren.*

# **Fehlerbehebung**

Führen Sie die folgenden Schritte durch, wenn Sie beim Booten Ihres Systems auf Probleme stoßen.

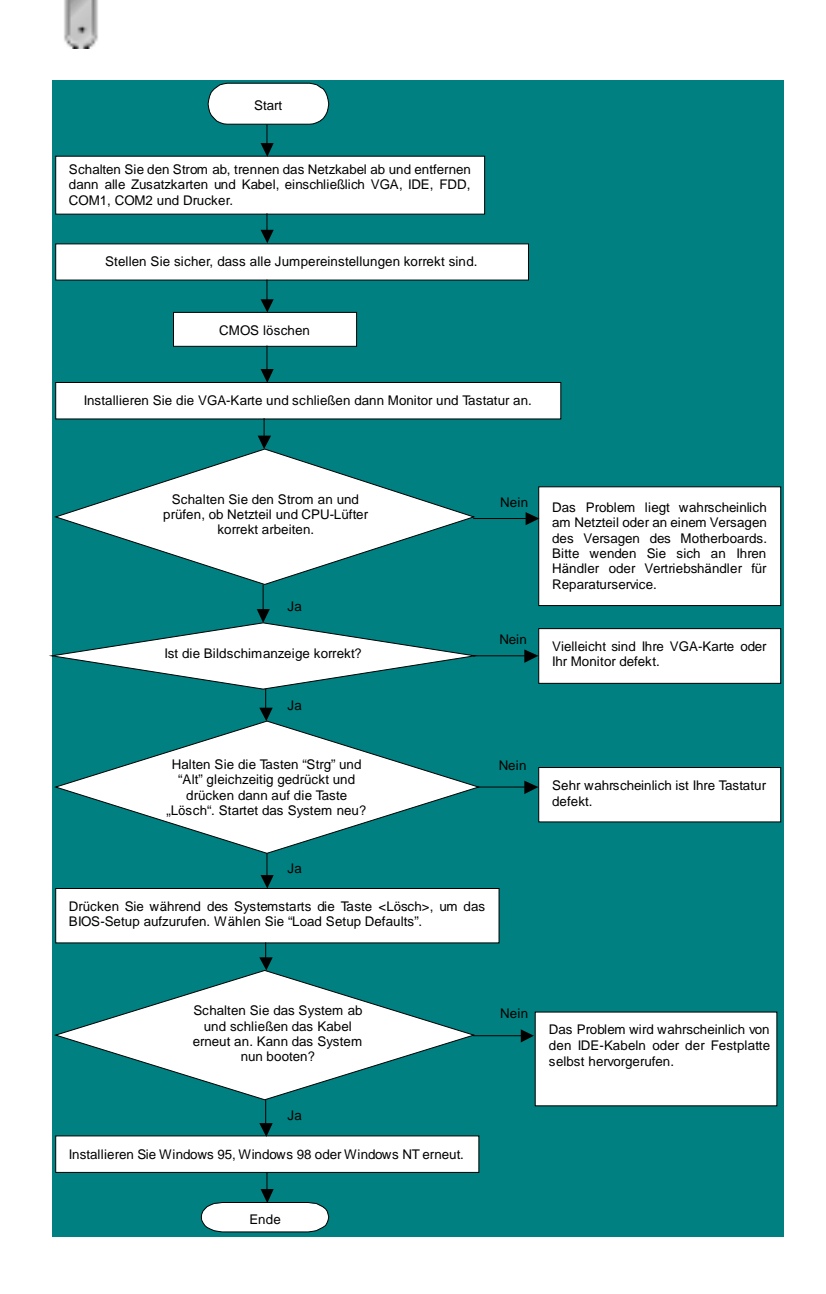

### *Teilnummer und Seriennummer*

Teil- und Seriennummer finden Sie auf dem Aufkleber mit dem Strichcode. Diesen Aufkleber finden Sie auf der äußeren Verpackung oder auf der Komponentenseite des PCB, so zum Beispiel:

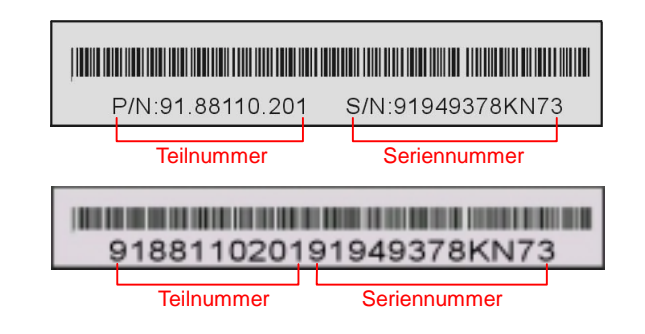

### **P/N: 91.88110.201** ist die Teilnummer, **S/N: 91949378KN73** ist die Seriennummer.

### *Modellname und BIOS-Version*

Den Modellnamen und die BIOS-Version finden Sie in der oberen linken Ecke des ersten Boot-Bildschirms (dem POST-Bildschirm), zum Beispiel:

**MX4LR TV R1.00** June. 01. 2002 AOpen Inc.

Award Plug and Play BIOS Extension v1.0A Copyright © 1998, Award Software, Inc.

**MX4LR TV** ist der Modellname des Motherboards; **R1.00** ist die BIOS-Version.

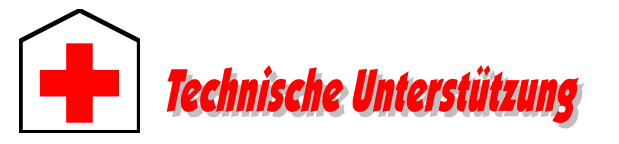

### *Lieber Kunde,*

*Vielen Dank für Ihre Wahl dieses AOpen-Produkts. Bester und schnellster Kundendienst ist unsere erste Priorität. Wir empfangen allerdings täglich sehr viele Emails und Anrufe aus der ganzen Welt, was es für uns sehr schwierig macht, jedem Kunden zeitig zu helfen. Wir empfehlen Ihnen, den unten beschriebenen Prozeduren zu folgen, bevor Sie sich an uns wenden. Durch Ihre Mithilfe können wir Ihnen weiterhin Kundendienst der besten Qualität bieten.* 

*Vielen Dank für Ihr Verständnis!* 

#### *AOpen Technical Supporting Team*

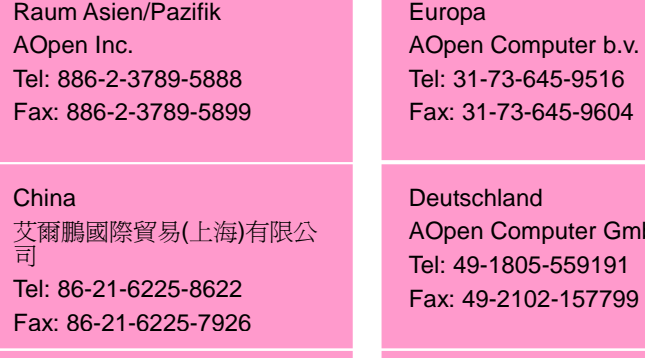

USA AOpen America Inc. Tel: 1-510-489-8928 Fax: 1-510-489-1998 Fax: 31-73-645-9604 **Deutschland** AOpen Computer GmbH.

Tel: 49-1805-559191 Fax: 49-2102-157799

Japan AOpen Japan Inc. Tel: 81-048-290-1800 Fax: 81-048-290-1820

### **Webseite:** *www.aopen.com*

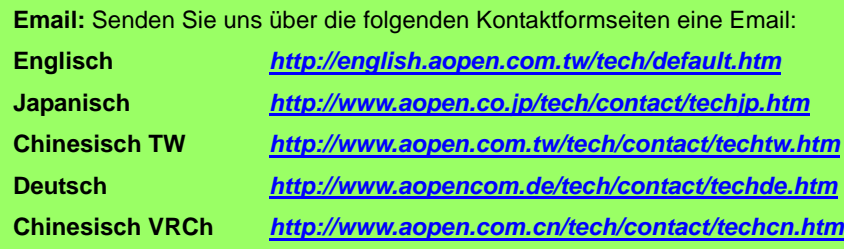

**Online-Handbuch:** Bitte lesen Sie das Handbuch sorgfältig durch und **1 installation 1 [http://www.aopencom.de/tech/download/manual/default.htm](www.aopencom.de/tech/download/manual/default.htm)** 

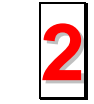

**Testbericht:** Wir empfehlen Ihnen, für Ihren PC Boards/Karten/Geräts auszuwählen, die in den Kompatibilitätstests empfohlen wurden. *[http://www.aopencom.de/tech/report/default.htm](www.aopencom.de/techreport/default.htm)*

**FAQ:** Die neuesten FAQs (Frequently Asked Questions) könnten Lösungen für Ihr Problem beinhalten.

*[http://www.aopencom.de/tech/faq/default.htm](www.aopencom.de/tech/faq/default.htm)*

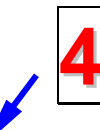

**5**

**3**

**Software herunterladen:** Suchen Sie in dieser Tabelle nach den neuesten BIOS, Hilfsprogrammen und Treibern.

*[http://www.aopencom.de/tech/download/default.htm](www.aopencom.de/tech/download/default.htm)*

**Newsgroup:** Mit Postings von Computerexperten. Nehmen Sie an beliebigen Diskussionen teil und lernen dadurch. *[http://www.aopencom.de/tech/newsgrp/default.htm](www.aopencom.de/tech/newsgrp/default.htm)*

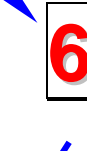

**Wenden Sie sich an Händler/Verteiler:** Wir verkaufen unsere Produkte durch Händler und Systemintegrierer, die Ihre Systemkonfiguration sehr gut kennen und Ihr Problem weit effizienter als wir lösen können sollten. Schließlich ist deren Kundendienst ein wichtiger Hinweispunkt für Sie, wenn Sie das nächste Mal von Ihnen etwas kaufen möchten.

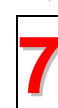

**Kontakt mit uns:** Bitte bereiten Sie Details über Ihre Systemkonfiguration und Fehlersymptome vor, bevor Sie sich an uns wenden. **Teilnummer**, **7 Seriennummer** und **BIOS-Version** sind auch sehr hilfreich.